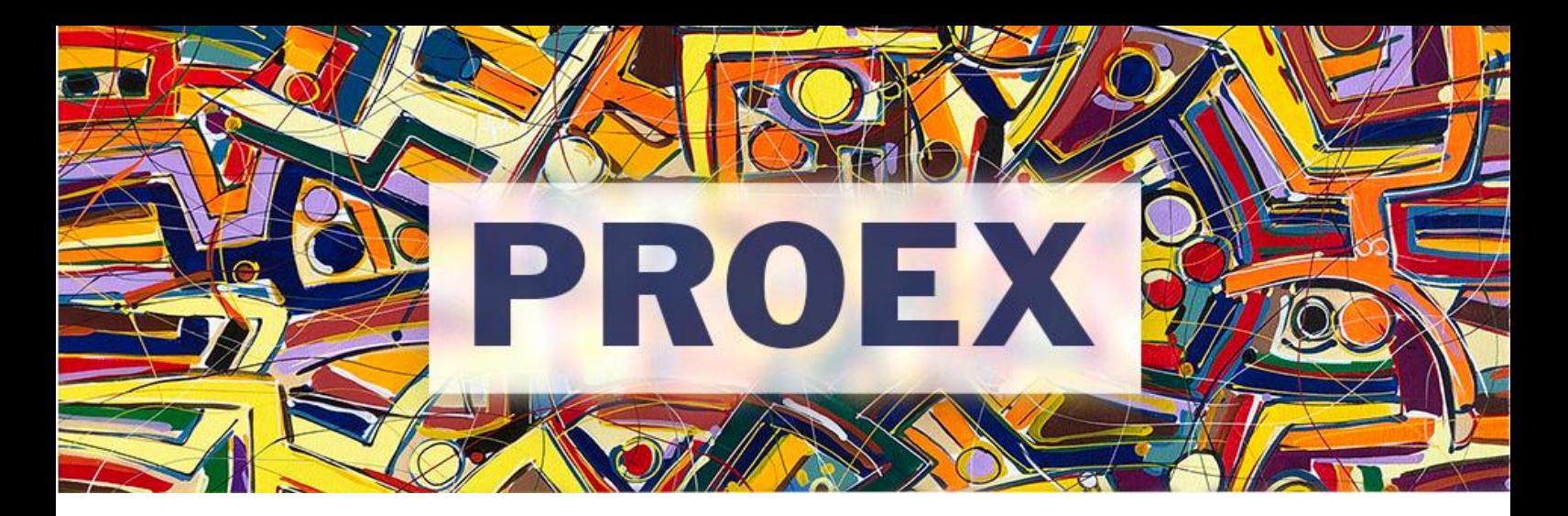

## **T U T O R I A L**

## **Como submeter seu projeto ao Edital PROEX "UFSB com a escola pública" n° 03/2021?**

- 1. Se você for **docente**, acesse o SIGAA Extensão e vá ao Portal Docente.
- 2. No final da página ficam disponíveis os Editais com prazo de submissão aberto, basta clicar no Edital PROEX "UFSB com a escola pública" n° 03/2021 e você será direcionado ao cadastro.

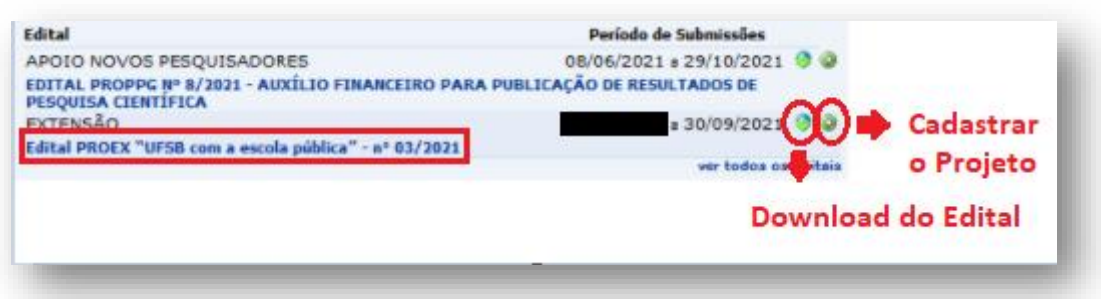

3. Você pode também clicar no menu Extensão  $\rightarrow$  Ações de Extensão  $\rightarrow$  Submissões de Propostas  $\rightarrow$  Submeter Proposta:

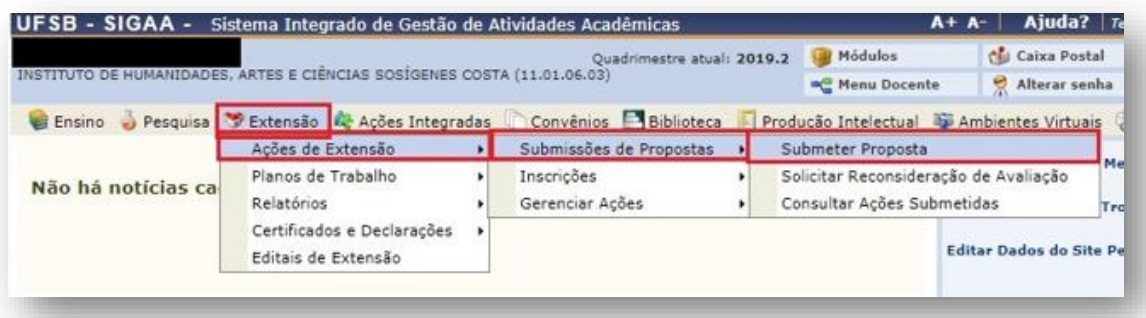

4. Se for **técnico administrativo,** clique em Extensão:

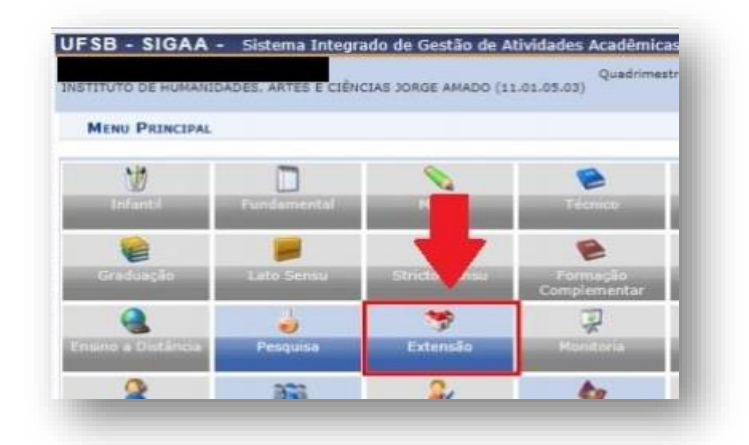

5. Clique em Gerenciar minhas Ações  $\rightarrow$  Submeter Propostas:

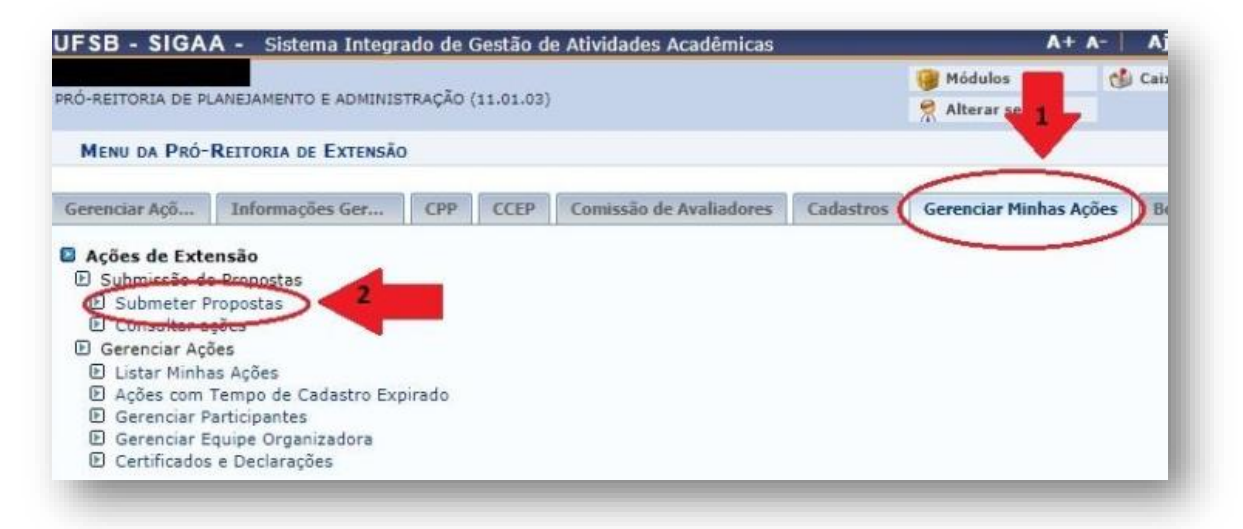

6. A partir de agora, **as telas são iguais para docentes e técnicos**. Clique em Submeter Nova Proposta:

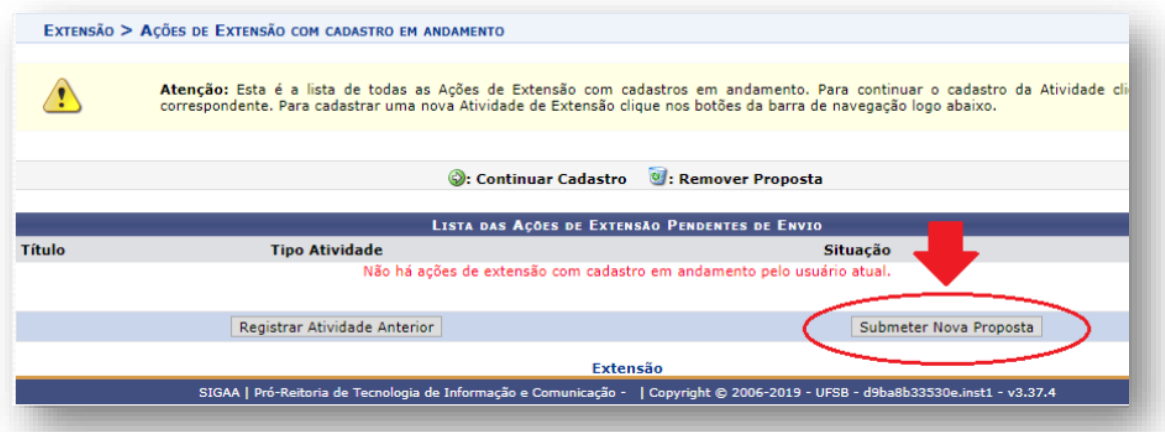

7. Clique em Projeto:

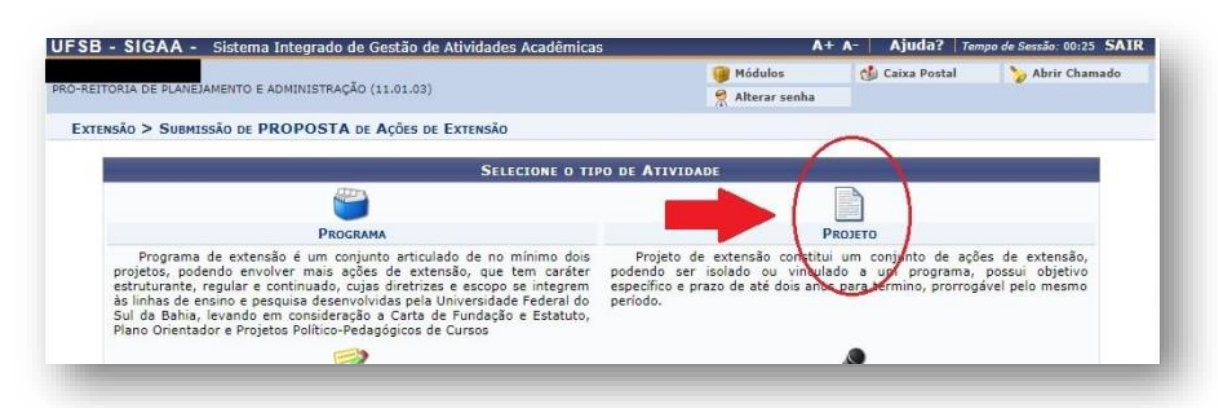

8. Informe os Dados Gerais da Atividade:

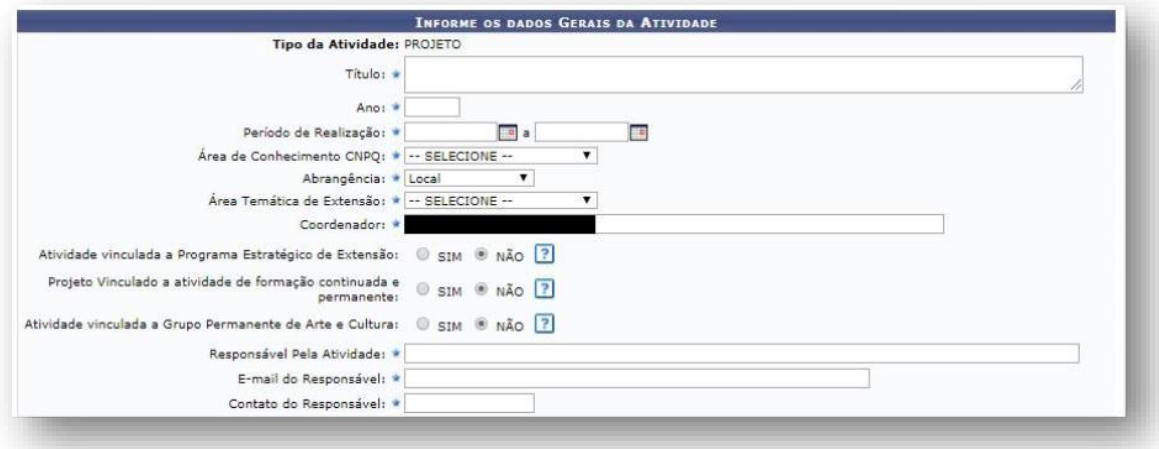

**Observação:** No momento não há nenhum Programa Estratégico registrado no SIGAA. Portanto, selecione a opção NÃO.

9. Selecione os Objetivos de Desenvolvimento Sustentável da Agenda 2030, proposta pela ONU, que dialogam com o seu Projeto. Poderá ser selecionada mais de uma opção.

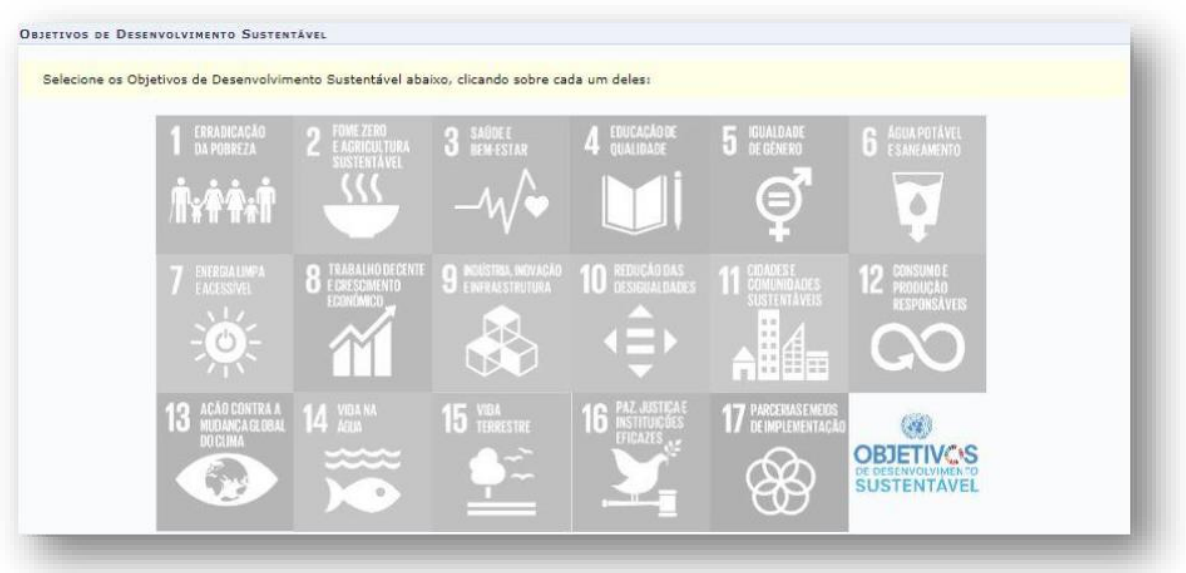

10. Discrimine o Público Alvo do Projeto:

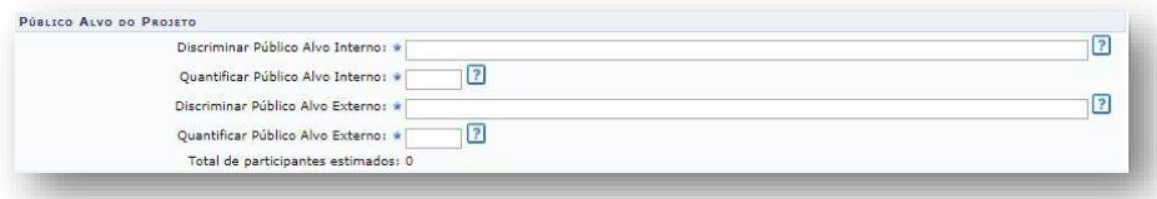

**Observação1:** Público alvo é a população com a qual deseja desenvolver e atingir com a realização da atividade extensionista.

**Observação2:** Considera-se público alvo interno os/as servidores/as técnicos/as, docentes, alunos/as e terceirizados/as da UFSB.

**Oberservação3:** Considera-se público alvo externo outros setores da sociedade, para além da Universidade. Exemplo: agricultores familiares, pacientes hospitalizados, etc.

11. Informe sobre o local de realização do projeto:

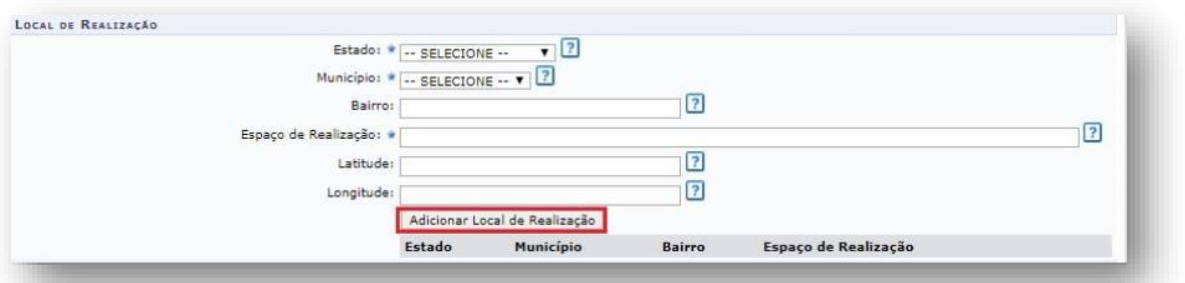

**Observação1:** No campo "Espaço de Realização" deverá ser informado o local específico onde serão desenvolvidas as atividades do Projeto. Exemplo: Escola Municipal, Assentamento de Reforma Agrária, etc.

**Observação2:** Após informar os dados, clique em "Adicionar Local de Realização". Poderá ser adicionado mais de um local de realização.

12.Indique a forma de financiamento do projeto, clicando em Financiado pela UFSB Financiamento PROEX/UFSB **Selecione o Edital PROEX "UFSB com a escola pública" – n° 03/2021 e indique a quantidade de 1 bolsa:**

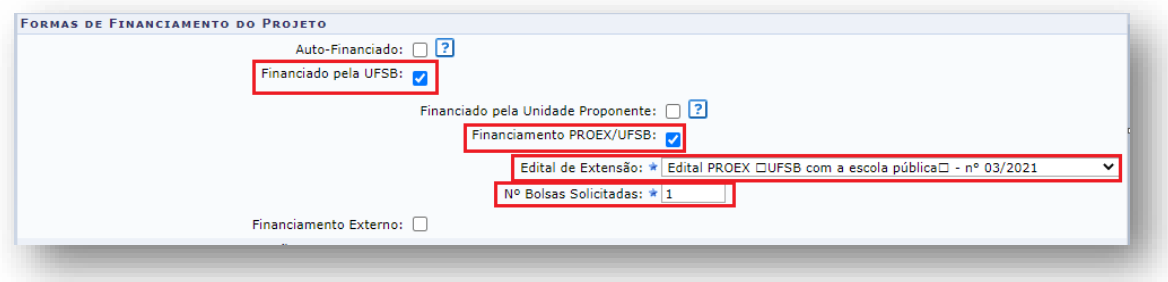

13. Informe as unidades envolvidas na execução:

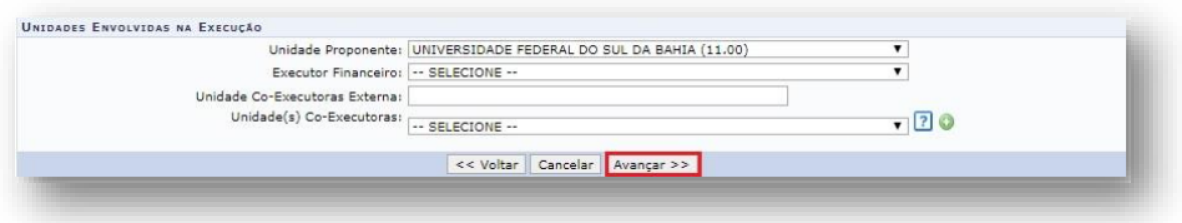

**Observação1:** Unidade Proponente é a unidade a qual o/a servidor/a técnico/a ou docente está vinculado/a.

**Observação2:** Caso tenha havido alguma alteração recente na lotação do/a coordenador/a do projeto, é importante verificar se a Diretoria de Gestão de Pessoas (DGP) atualizou o cadastro a fim de evitar inconsistências no sistema SIGAA.

**Observação3:** O campo "Executor Financeiro" não precisa ser preenchido. Observação 4: Caso o projeto seja executado em parceria com outra instituição, esta deverá ser informada no campo "Unidade Co-Executora Externa".

**Observação4:** Unidade(s) Co-Executoras são as demais unidades acadêmicas da UFSB que participam da realização do projeto.

14.Informe os dados adicionais do programa, clicando sucessivamente em cada aba. Após, clique em "Avançar":

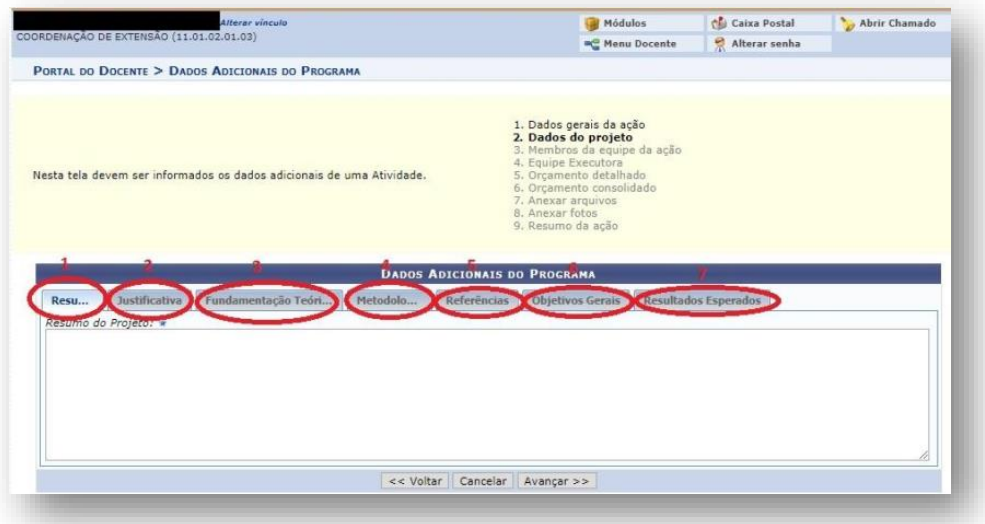

15.Informe os membros da equipe da ação de extensão. Observe que as abas permitem a inserção de Docentes, Técnico Administrativo, Discente e Participante Externo. Após adicionar todos os membros, clique em "Avançar".

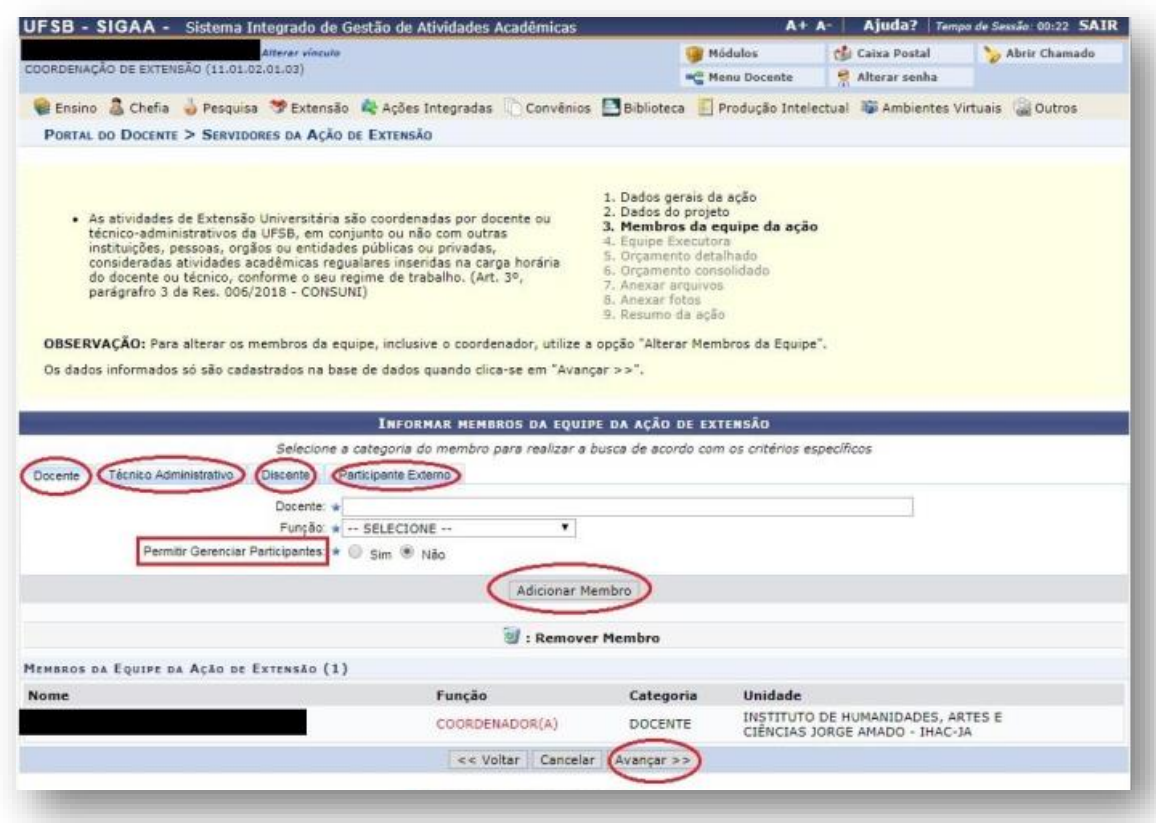

16. Informe os objetivos específicos, clicando em "Cadastrar Objetivos e Atividades":

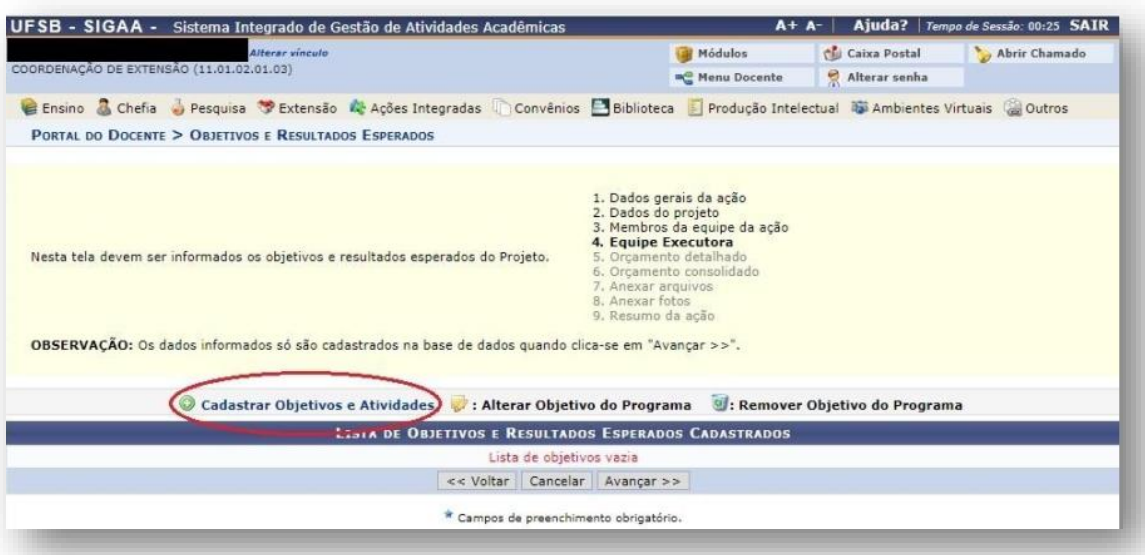

17.Preencha a caixa com um dos objetivos específicos e, em seguida, clique em "Adicionar Atividade" para cadastrar as atividades que serão desenvolvidas por cada membro.

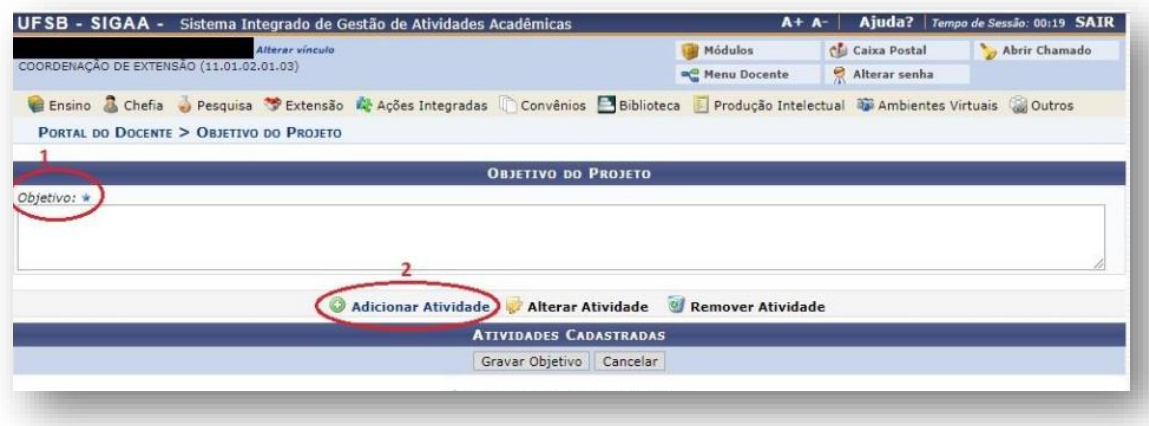

18.Informe os dados da atividade e, em seguida, clique em "Adicionar Membro". Após a inclusão de todos os membros, clique em "Adicionar Atividade":

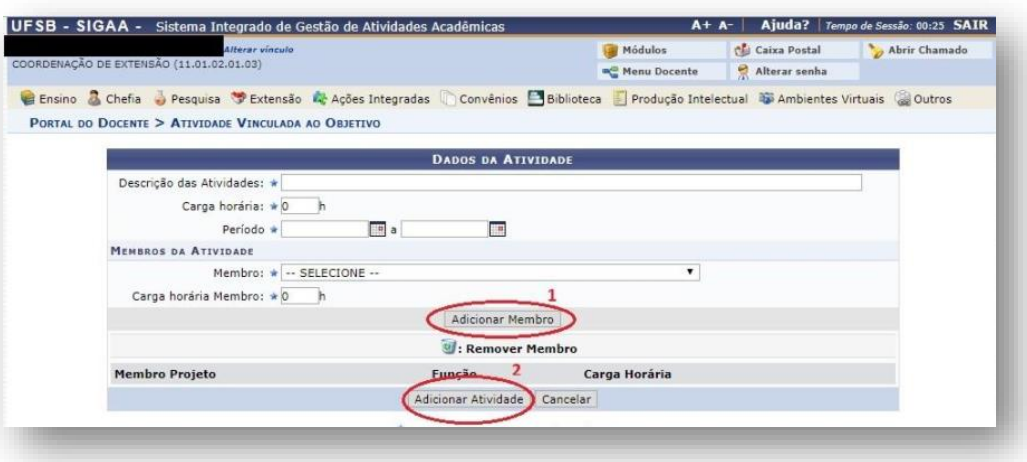

**Observação1:** Para cada objetivo podem ser cadastradas várias atividades ou apenas uma. É imprescindível que para cada atividade haja um ou mais responsáveis pela sua execução.

**Observação2:** A primeira carga horária a ser informada é o tempo necessário para a execução da atividade. Já a segunda carga horária é tempo que o membro da equipe disporá para executar a atividade informada. Esse campo dever ser preenchido com cautela pois é a partir dessa informação que os certificados serão gerados. Observe que a carga horária do membro da equipe não precisa necessariamente ser igual ao tempo total da atividade, já que vários membros podem realizar a mesma atividade, destinando tempos diferentes para a consecução da mesma.

**Observação3:** Após incluir todos os membros que executarão a atividade, clique em "Adicionar Atividade".

**Observação4:** Nesse momento, você poderá optar entre adicionar mais atividades para a realização do objetivo ou concluir o objetivo clicando em "Gravar Objetivo".

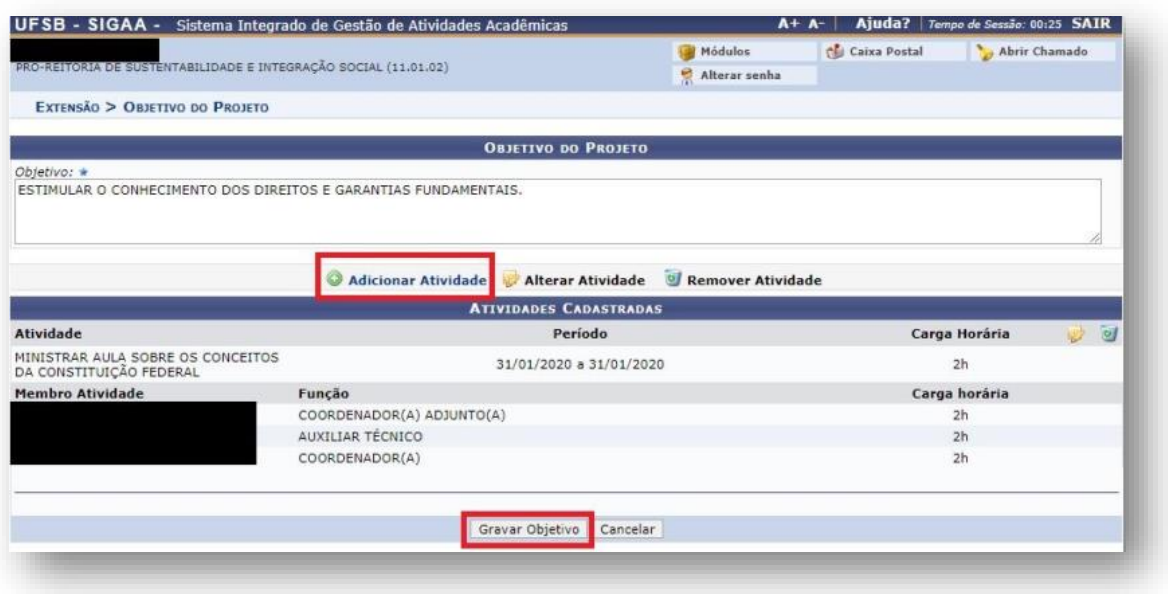

**Observação5:** Você poderá cadastrar outros objetivos específicos e atividades clicando em "Cadastrar Objetivos e Atividades" ou, caso tenha concluído os objetivos, clique em "Avançar".

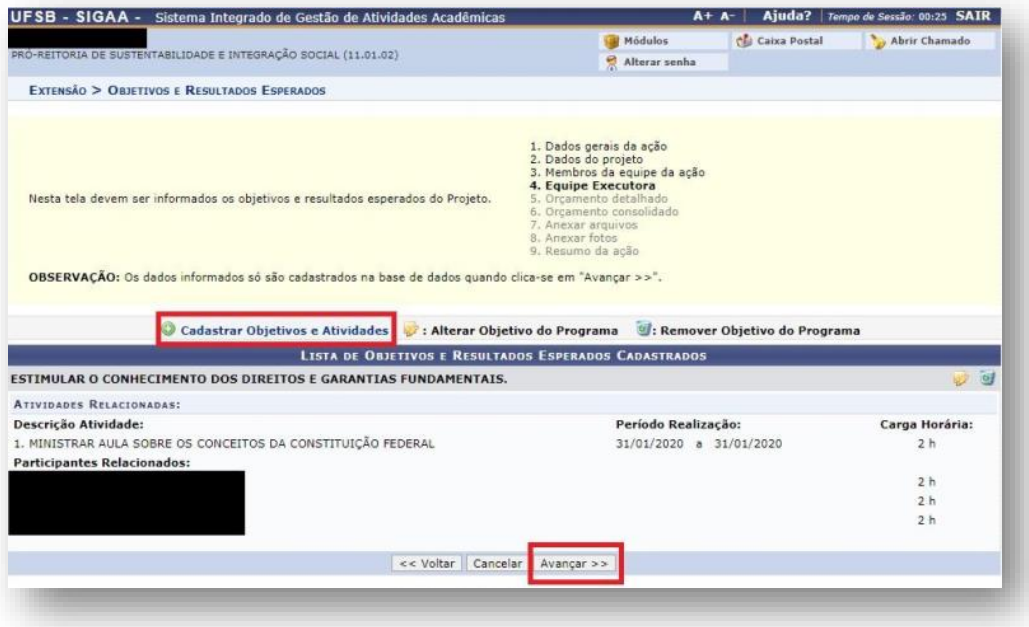

19. Na aba referente às Despesas, **não é necessário fazer nenhum registro**, já que não se trata de edital de apoio financeiro, e sim de bolsas.

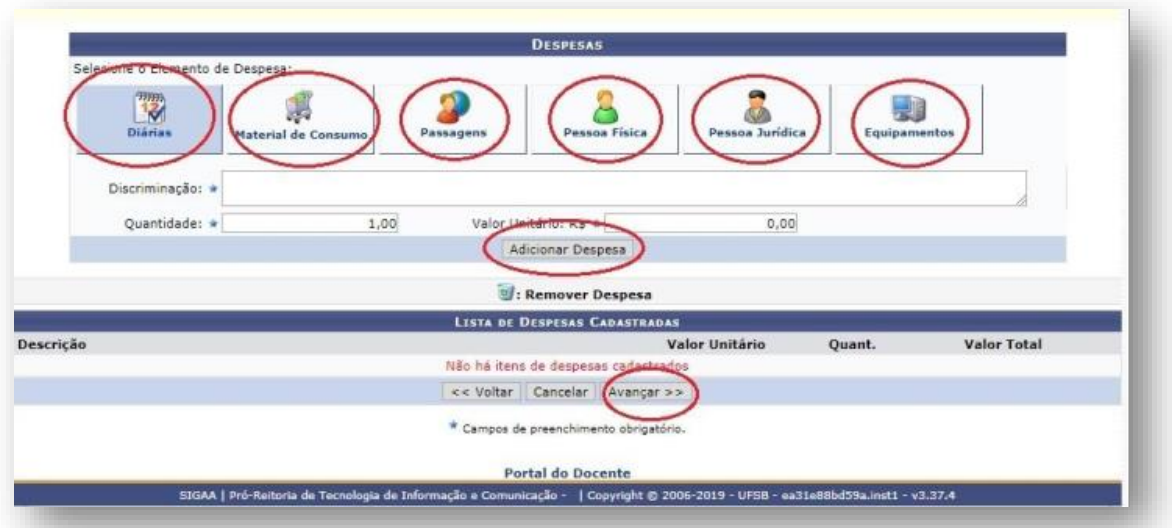

20.Na aba seguinte clique novamente em "Avançar":

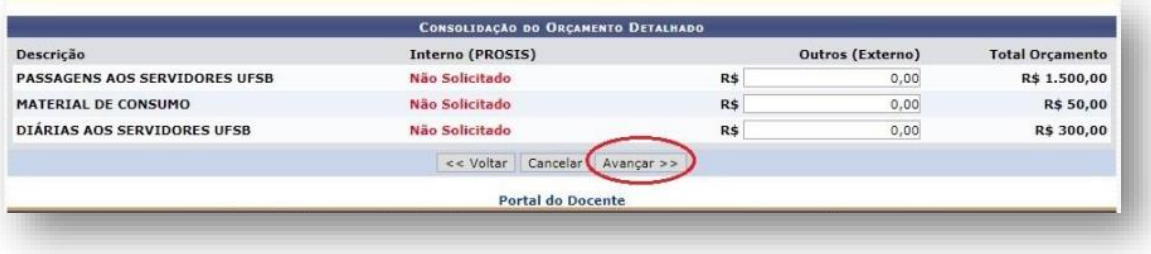

21.Insira os arquivos que julgar indispensáveis para a aprovação e/ou execução do projeto, tais como CARTA DE ANUÊNCIA DAS ESCOLAS OU DE OUTROS PARCEIROS, APROVAÇÃO DO COMITÊ DE ÉTICA, etc.

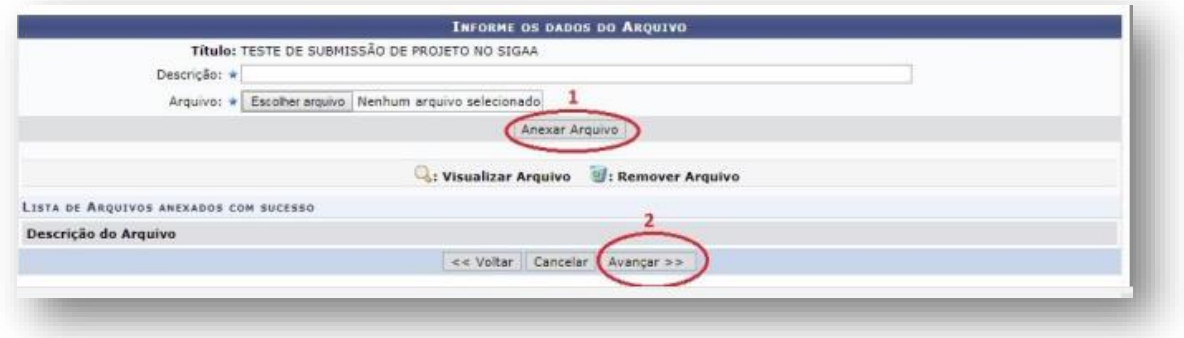

22.Insira fotos ou qualquer outra imagem que julgar importante para a aprovação e/ou execução da atividade de extensão. Essa aba não é obrigatória. Após, clique em "Avançar":

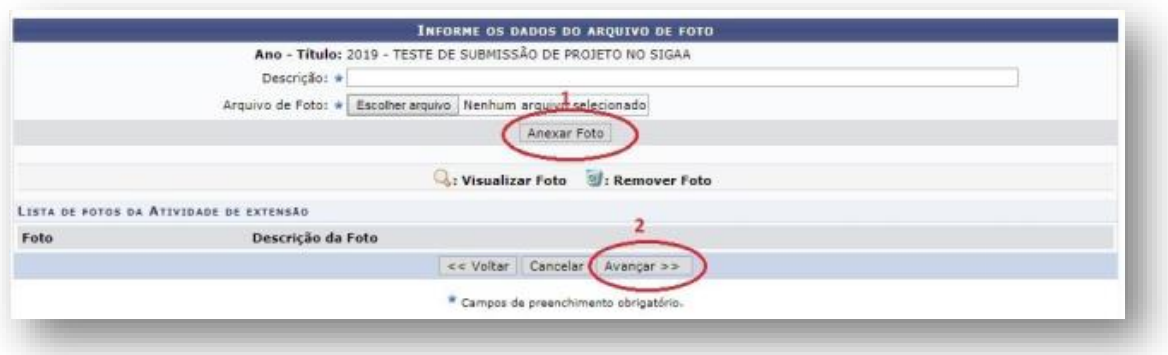

23.Por fim, ficará visível um Resumo da Atividade, com todos os detalhes do Projeto. Caso esteja tudo correto, clique na caixa para confirmar a veracidade das declarações e, finalmente, em "Submeter à aprovação":

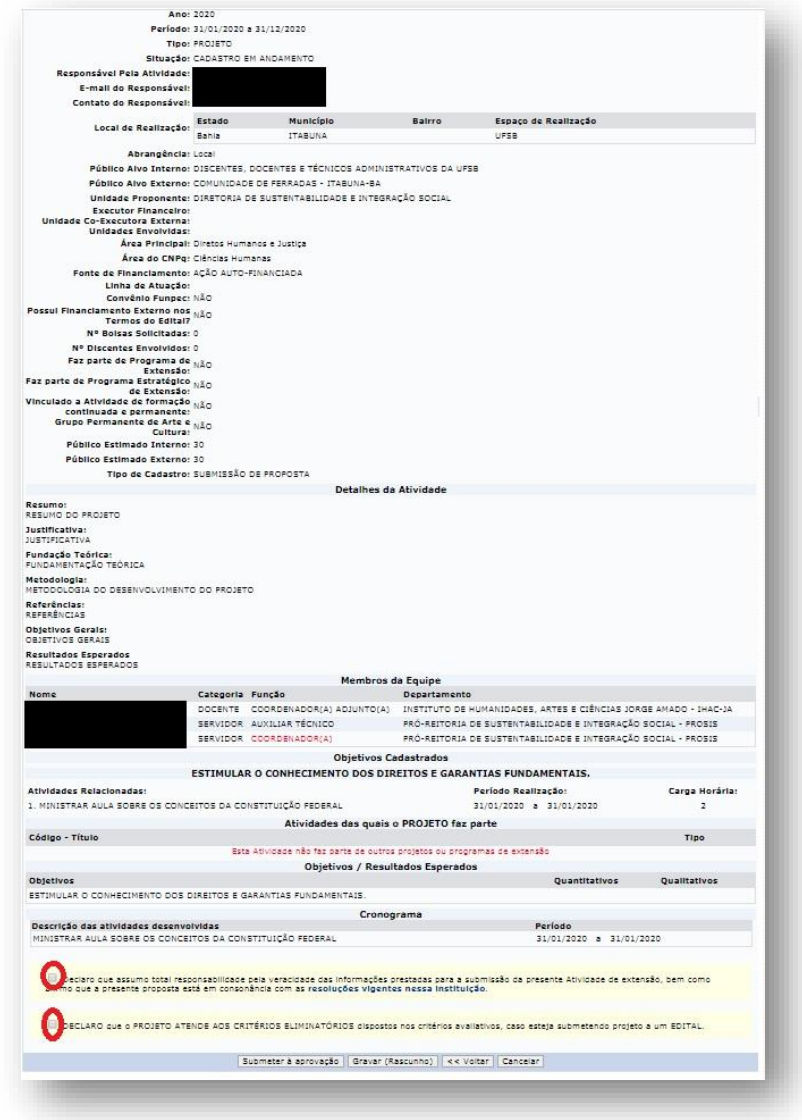

24.Pronto! Seu projeto será encaminhado para aprovação dos departamentos envolvidos.

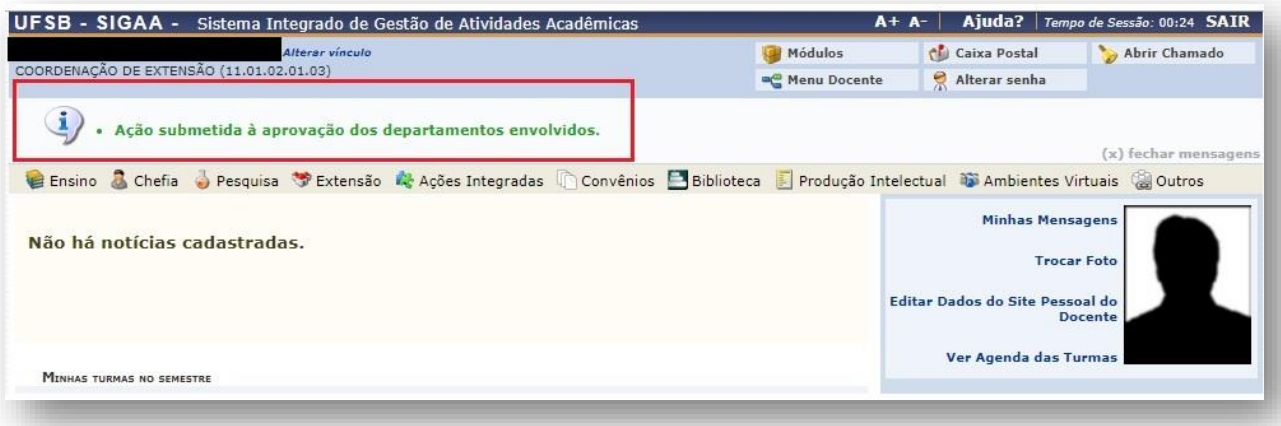